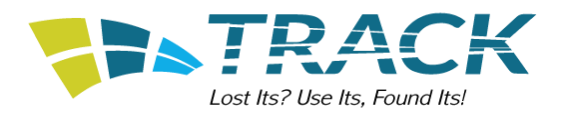

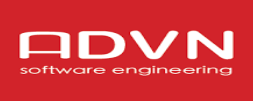

# **TÀI LIỆU HƯỚNG DẪN SỬ DỤNG DÀNH CHO ADMIN**

# **MUC LUC**

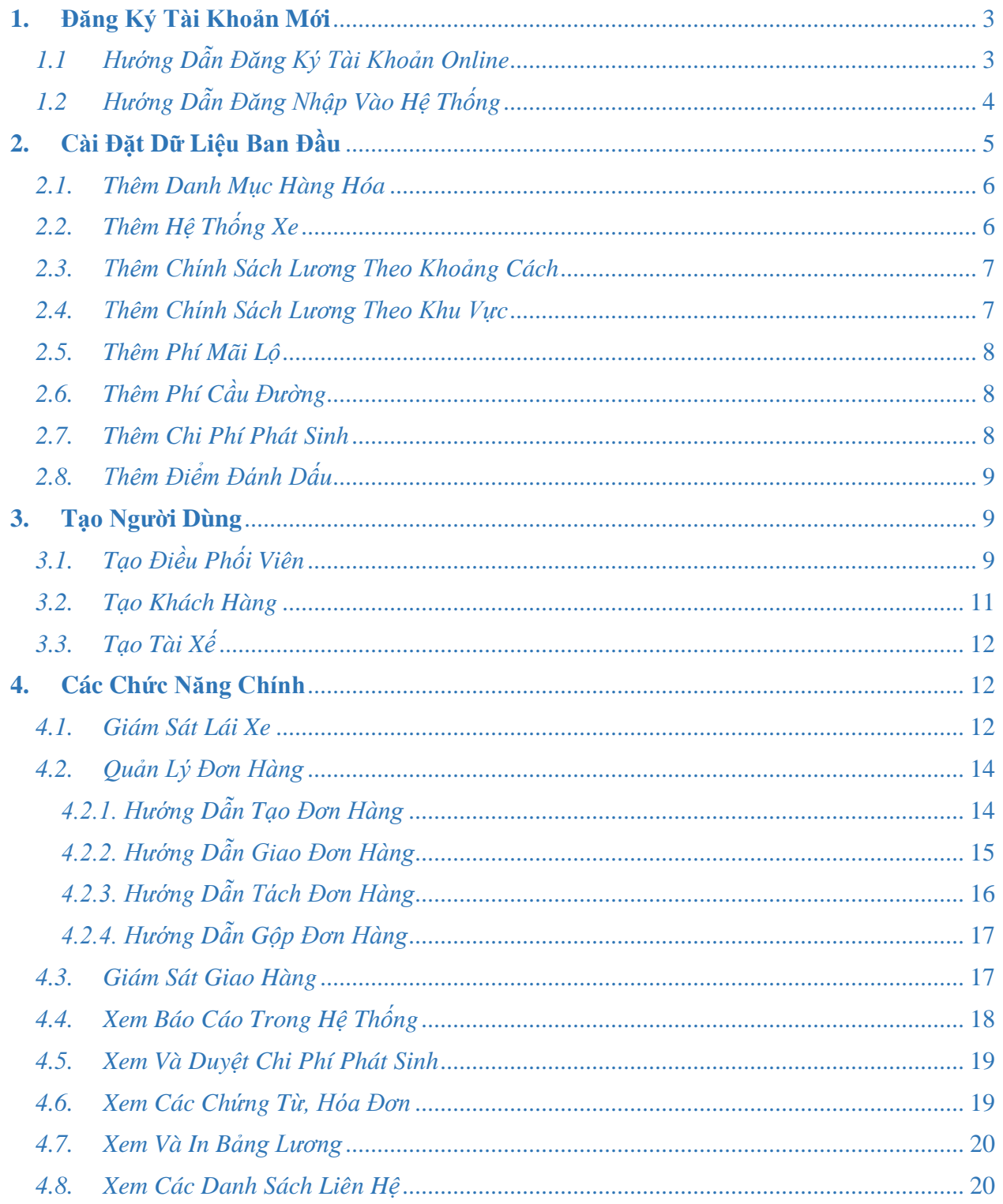

# <span id="page-2-0"></span>**1. Đăng Ký Tài Khoản Mới**

<span id="page-2-1"></span>*1.1 Hướng Dẫn Đăng Ký Tài Khoản Online*

 $\bullet$  Bước 1: Bạn truy cập vào website *Trackasia.vn*,  $\rightarrow$  Sau đó tìm tới mục đăng ký ở bên dưới Website.

*Hình 1: Màn hình trang chủ - Trackasia*

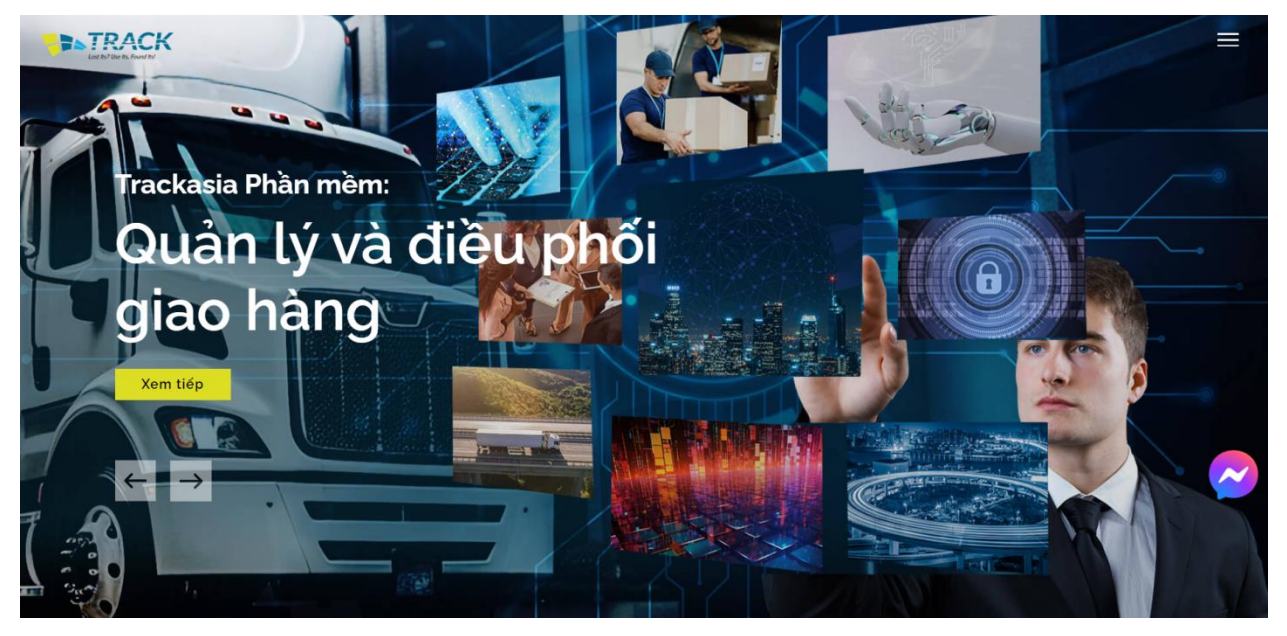

 Bước 2: Nhập các thông tin đăng ký bao gồm: Họ và tên, Email, số điện thoại, tên công ty.

#### *Hình 2: Màn hình trang chủ - Đăng Ký*

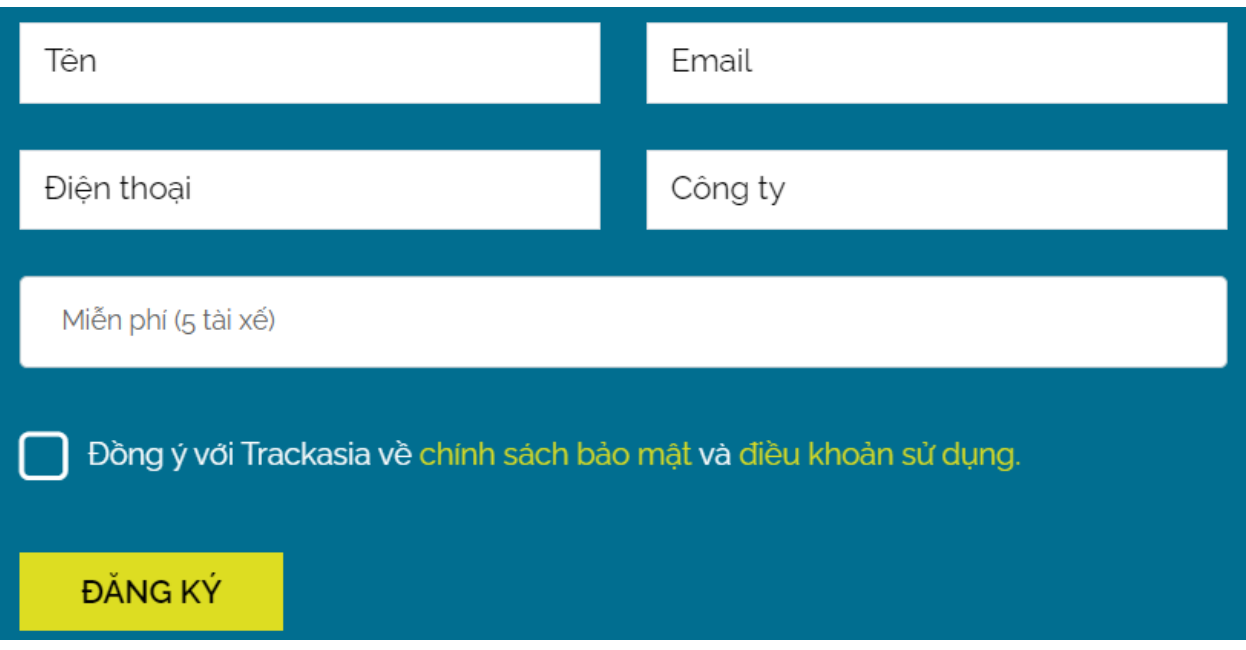

- Bước 3: Tích chọn vào ô "*Đồng ý với Trackasia về [chính sách bảo mật](https://trackasia.vn/privacy-policy.html) và [điều khoản sử](https://trackasia.vn/terms-conditions.html) [dụng](https://trackasia.vn/terms-conditions.html)*."
- Bước 4: Nhấn  $\overrightarrow{D\text{AMG KY}}$  để hoàn tất

- Sau khi đăng ký thành công hệ thống sẽ thông báo : Đăng ký thành công! Chúng tôi vừa gửi thông tin đăng nhập đến email của bạn.
- Bạn truy cập vào email đã đăng ký để kiểm tra thông tin mà hệ thống gửi email về.

# <span id="page-3-0"></span>*1.2 Hướng Dẫn Đăng Nhập Vào Hệ Thống*

Bước 1: Bạn truy cập vào email đã đăng ký và mở email Trackasia

*Hình 3: Màn hình hệ thống gửi email*

Xin chào, Thanh Pham

Cảm ơn ban đã đăng ký sử dung hệ thống quản lý Trackasia gói Miễn phí (3 tài xế)

Vui lòng đăng nhập hệ thống để tiếp tục sử dụng

Email: thanhpm73@gmail.com

Mật khẩu đăng nhập: 19a86fa158

Đăng Nhập

Liên hệ chúng tôi để được hổ trợ khi bạn gặp khó khăn trong việc sử dụng phần mềm

Trân trong!

- Bước 2: Bạn nhấn vào nút đăng nhập trong email, hệ thống sẽ chuyển đến màn hình đăng nhập
	- Trường hợp bạn đã có tài khoản và mật khẩu thì bạn truy cập vào đường link <https://trackasia.vn/admin> để vào màn hình đăng nhập như hình dưới:

#### *Hình 4: Màn hình đăng nhập*

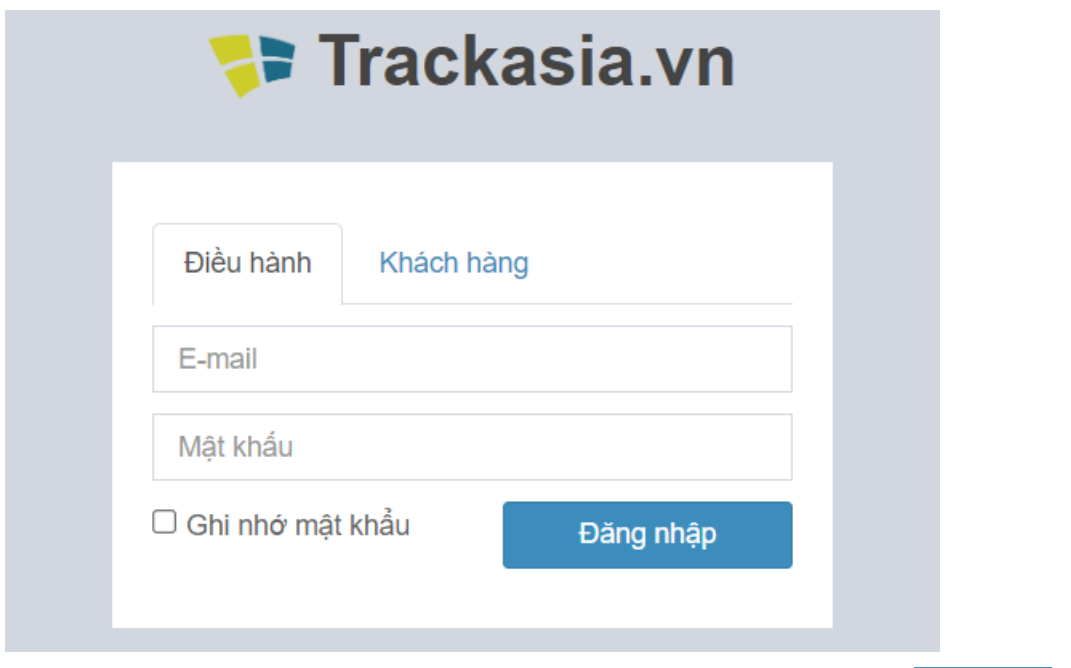

- Bước 3: Bạn nhập thông tin đăng nhập là: Email và mật khẩu, sau đó nhấn <sup>Đăng nhập</sup> để vào hệ thống quản trị.
- Sau khi đăng nhập thành công bạn cần phải cài đặt các dữ liệu cần thiết và tạo tài khoản để hệ thống chạy được như: Tạo hệ thống xe, cách tính lương, các loại chi phí, tạo tài khoản cho điều phối viên, tài xế, khách hàng… ( Bạn xem tiếp mục 2, 3 để xem hướng dẫn cụ thể ).
- <span id="page-4-0"></span>**2. Cài Đặt Dữ Liệu Ban Đầu**
- Đường dẫn: Bạn vào mục Tùy Chọn trên màn hình và làm theo hướng dẫn bên dưới:

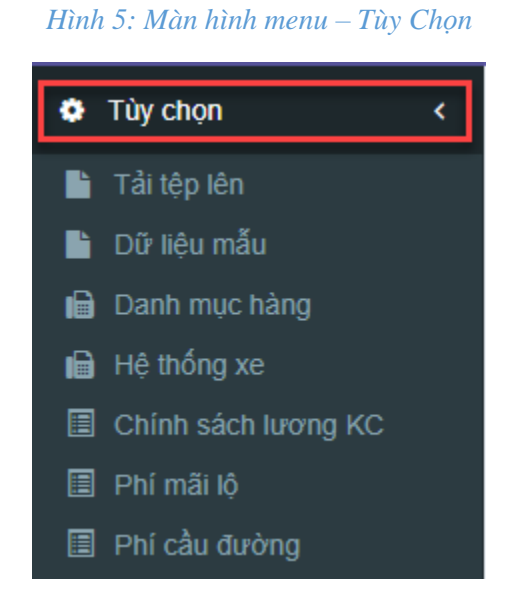

# <span id="page-5-0"></span>*2.1. Thêm Danh Mục Hàng Hóa*

- Thêm Bước 1: Chọn màn hình danh mục hàng  $\rightarrow$  sau đó chọn vào nút
- Bước 2: Nhập đầy đủ thông tin

*Hình 6: Màn hình danh mục hàng - Thêm*

<span id="page-5-1"></span>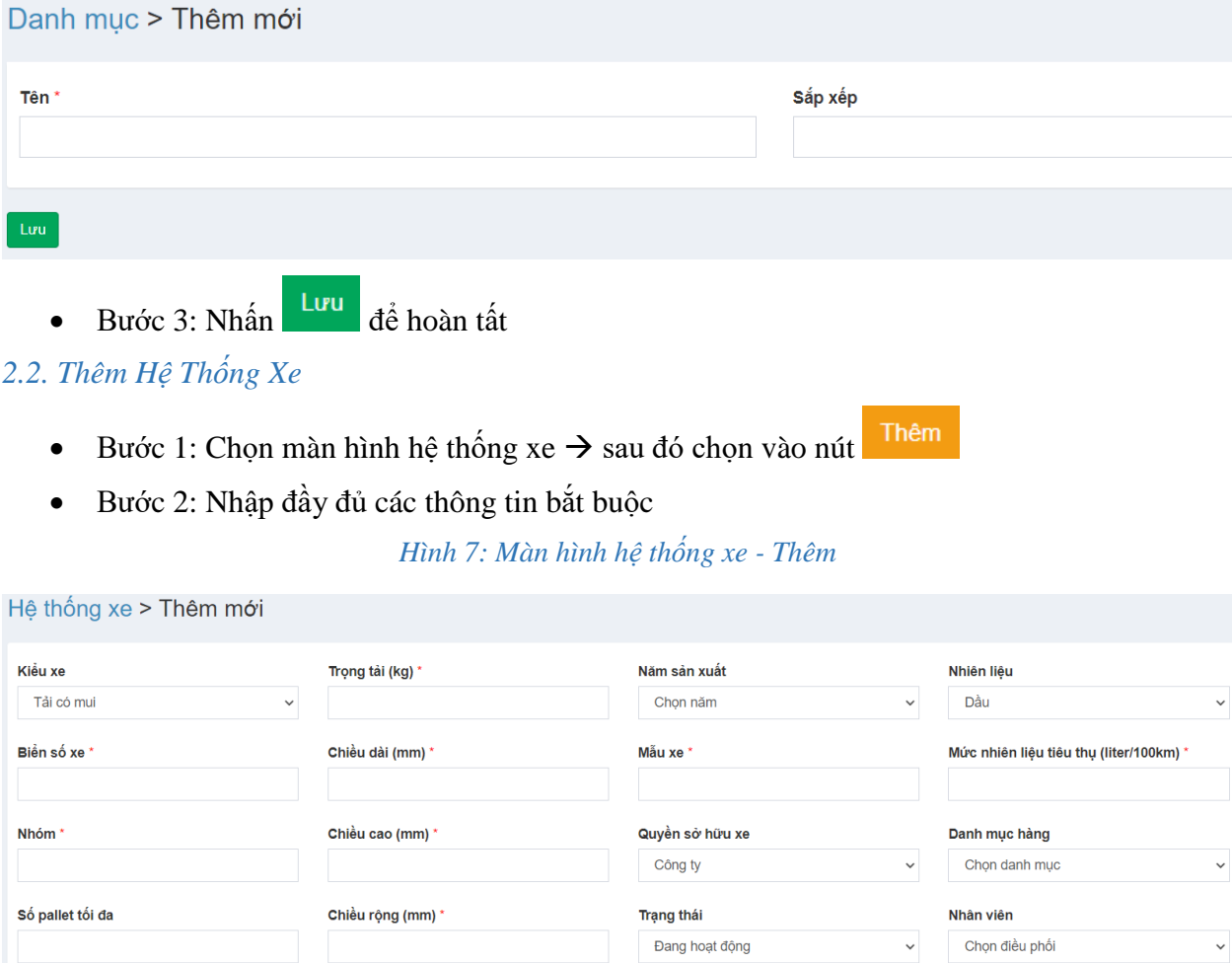

- Chú thích các muc:
	- Số pallet tối đa: Số pallet tối đa mà xe chở được
	- Nhiên liệu: Nhiên liệu tiêu thụ của xe (xăng hoặc dầu)
	- Danh mục hàng: Danh mục hàng hóa mà xe được chở
	- Nhân viên: Nhân viên chỉ định của xe
- Bước 4: Nhấn Lưu để hoàn tất

# <span id="page-6-0"></span>*2.3. Thêm Chính Sách Lương Theo Khoảng Cách*

- Thêm Bước 1: Chọn màn hình chính sách lượng theo  $KC \rightarrow$  Sau đó chọn vào nút
- $\bullet$  Bước 2: Nhập đầy đủ các thông tin

#### *Hình 8: Màn hình lương theo khoảng cách - Thêm*

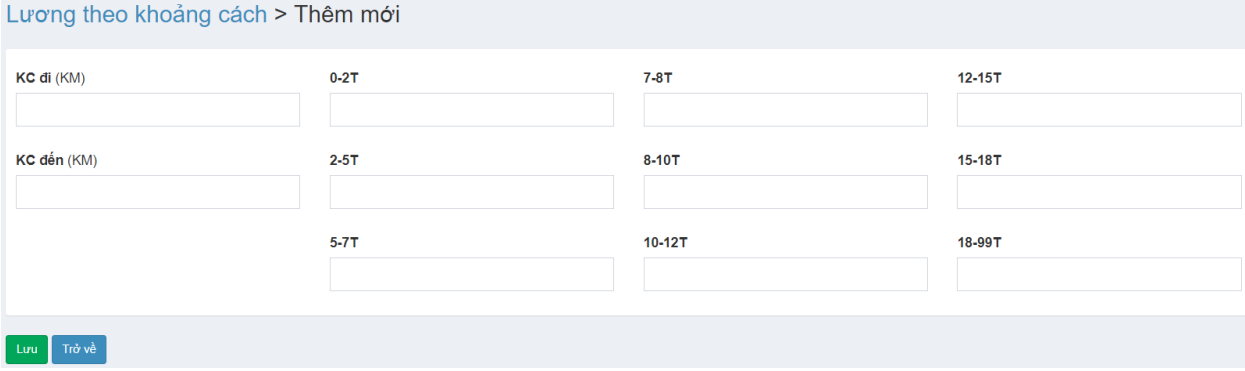

- Chú thích các mục:
	- $\blacksquare$  0-2T, 2-5T….: Đơn vị trọng tải của xe (Tấn)
	- KC đi, KC đến: Khoảng cách đi từ và khoảng cách đến
- Bước 3: Nhấn <sup>Lưu</sup> để hoàn tất

#### <span id="page-6-1"></span>*2.4. Thêm Chính Sách Lương Theo Khu Vực*

- Thêm Euróc 1: Chọn màn hình chính sách lương theo  $KV \rightarrow S$ au đó chọn vào nút
- Bước 2: Nhập đầy đủ thông tin

#### *Hình 9: Màn hình lương theo khu vực - Thêm*

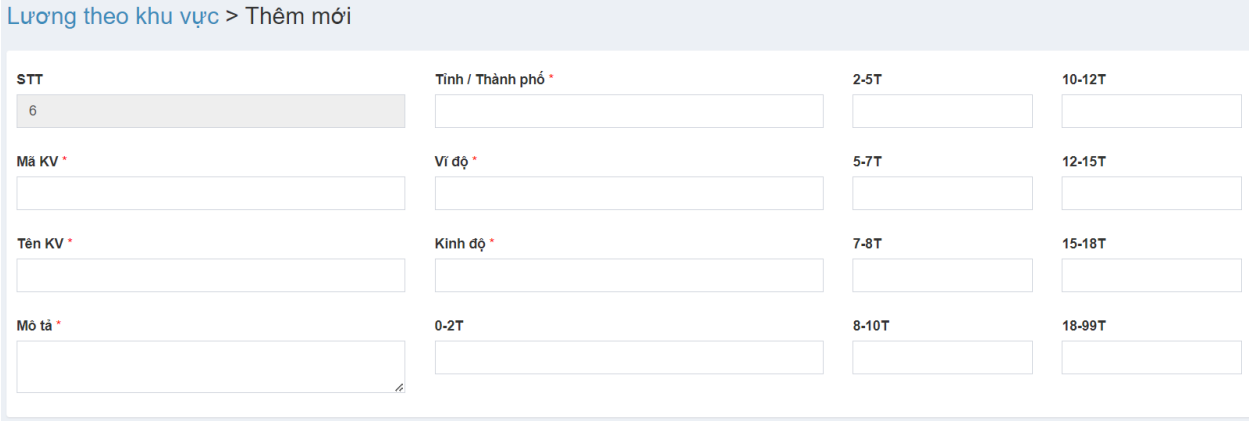

#### Lưu & tiếp tục

- Chú thích các mục:
	- 0-2T, 2-5T….: Đơn vị trọng tải của xe (Tân)
	- Mã KV, Tên KV: Mã khu vực, Tên khu vực
- Bước 3: Nhấn Lưu để hoàn tất

# <span id="page-7-0"></span>*2.5. Thêm Phí Mãi Lộ*

- Thêm Bước 1: Chọn màn hình phí mãi lộ  $\rightarrow$  Sau đó chọn vào nút
- Bước 2: Nhập đầy đủ thông tin

*Hình 10: Màn hình phí mãi lộ - Thêm*

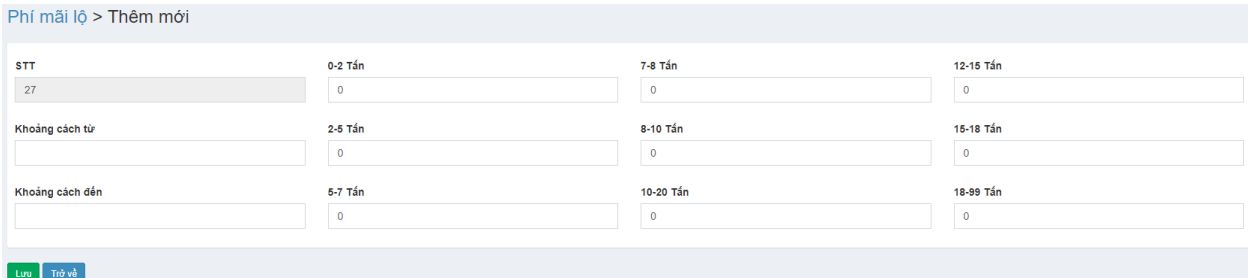

- Bước 3: Nhấn Lưu để hoàn tất

# <span id="page-7-1"></span>*2.6. Thêm Phí Cầu Đường*

- Thêm Bước 1: Chọn màn hình phí cầu đường  $\rightarrow$  sau đó chọn vào nút
- Bước 2: Nhập đầy đủ thông tin

#### *Hình 11: Màn hình phí cầu đường - Thêm*

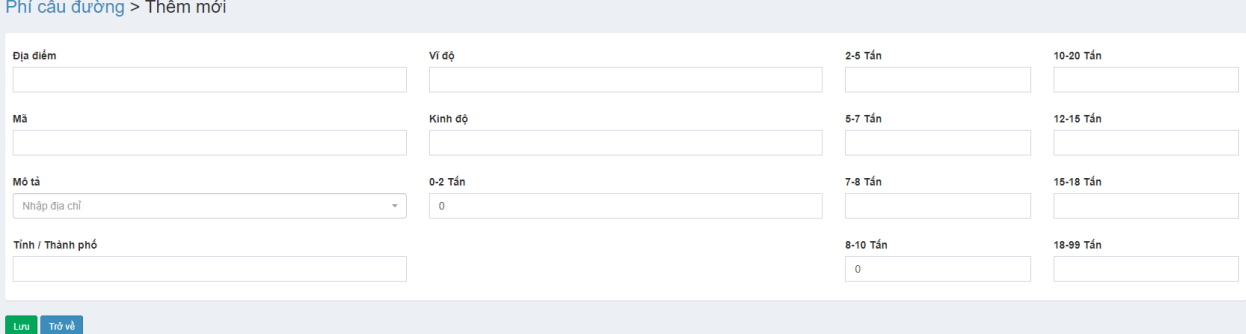

Bước 3: Nhấn Lưu để hoàn tất

#### <span id="page-7-2"></span>*2.7. Thêm Chi Phí Phát Sinh*

- Thêm  $\bullet$  Bước 1: Chọn màn hình chi phí phát sinh  $\rightarrow$  Sau đó chọn vào nút
- Bước 2: Nhập đầy đủ thông tin

#### *Hình 12: Màn hình chi phí phát sinh - Thêm*

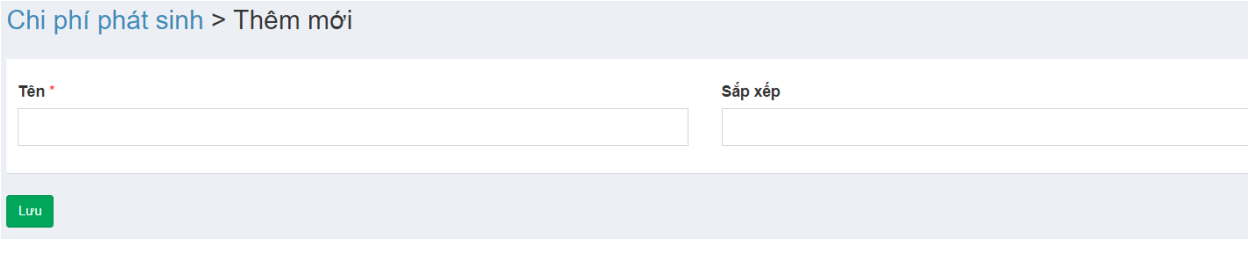

Copyright © and all rights reserved by ADVN Global Company Limited. No part of this document may be reproduced or transmitted in any form or any means (electronic, mechanical, paper copy or otherwise) without the prior written permission of ADVN Company Limited 8 Bước 3: Nhấn Lưu để hoàn tất

# <span id="page-8-0"></span>*2.8. Thêm Điểm Đánh Dấu*

- $\bullet$  Bước 1: Chọn màn hình điểm đánh dấu  $\rightarrow$  Sau đó chọn vào nút
- Bước 2: Nhập đầy đủ thông tin

*Hình 13: Màn hình điểm đánh dấu - Thêm*

Thêm

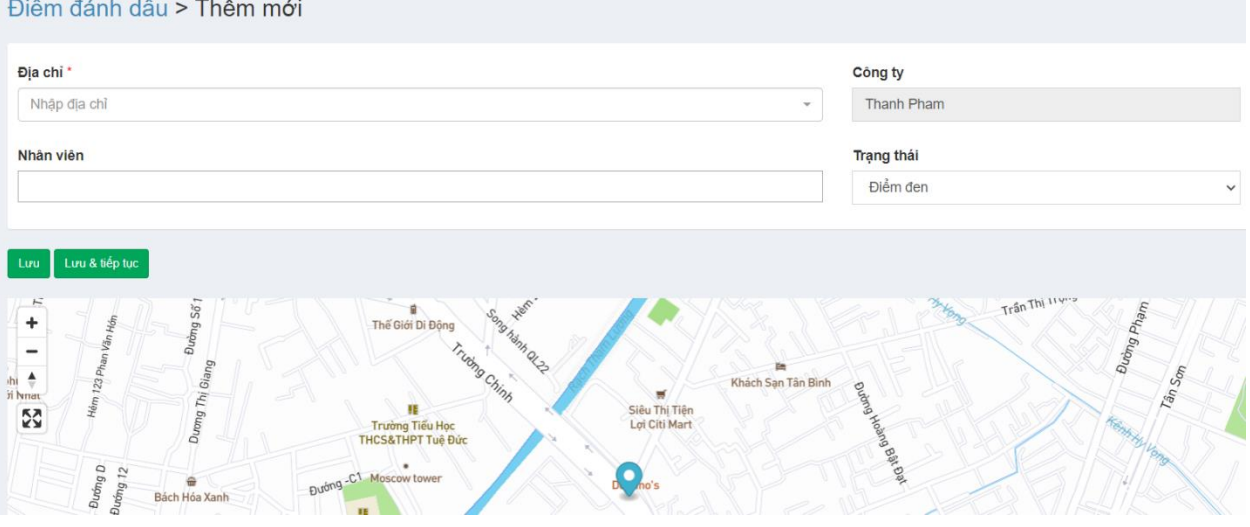

- Điểm đen: Chú thích cho tài xế không được phép đi qua
- Điểm trắng: Chú thích cho xế nên đi qua
- $\bullet$  Bước 3: Nhấn  $\begin{vmatrix} Lvu \\ d\dot{\theta} \end{vmatrix}$  để hoàn tất

# <span id="page-8-1"></span>**3. Tạo Người Dùng**

Đường dẫn: Bạn vào mục Người Dùng trên màn hình và làm theo hướng dẫn bên dưới:

*Hình 14: Màn hình menu – Người Dùng*

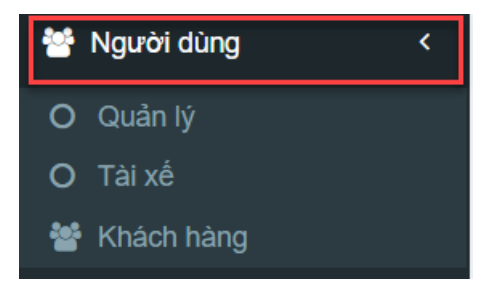

# <span id="page-8-2"></span>*3.1. Tạo Điều Phối Viên*

- Thêm - Bước 1: Chọn màn hình quản lý  $\rightarrow$  Sau đó chọn vào nút
- Bước 2: Nhập đầy đủ các thông tin

*Hình 15: Màn hình quản lý - Thêm*

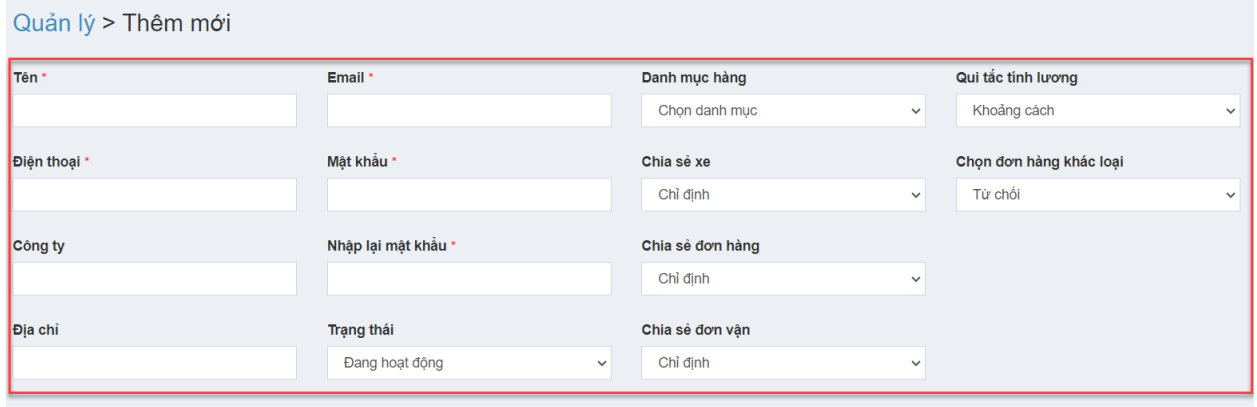

- Chú thích các muc:
	- Quy tắc tính lương: Là cách tính lương cho tài xế mà điều phối viên này quản lý (Tính lương theo khoảng cách hoặc theo khu vực)
	- Danh mục hàng: Là các danh mục mà điều phối viên được thấy trong hệ thống
	- Chia sẻ xe:
		- Chỉ định: Không được phép chia sẻ xe, chỉ thấy xe của mình quản lý
		- Tất cả: Được phép chia sẻ xe
	- Chia sẻ đơn hàng:
		- Chỉ định: Không được phép chia sẻ đơn hàng, chỉ thấy đơn hàng của mình quản lý
		- Tất cả: Được phép chia sẻ đơn hang
	- Chia sẻ đơn vận:
		- Chỉ định: Không được phép chia sẻ đơn vận, chỉ thấy những đơn của mình quản lý
		- Tất cả: Được phép chia sẻ đơn vận
- Bước 3: Chọn các phân quyền cho người dùng

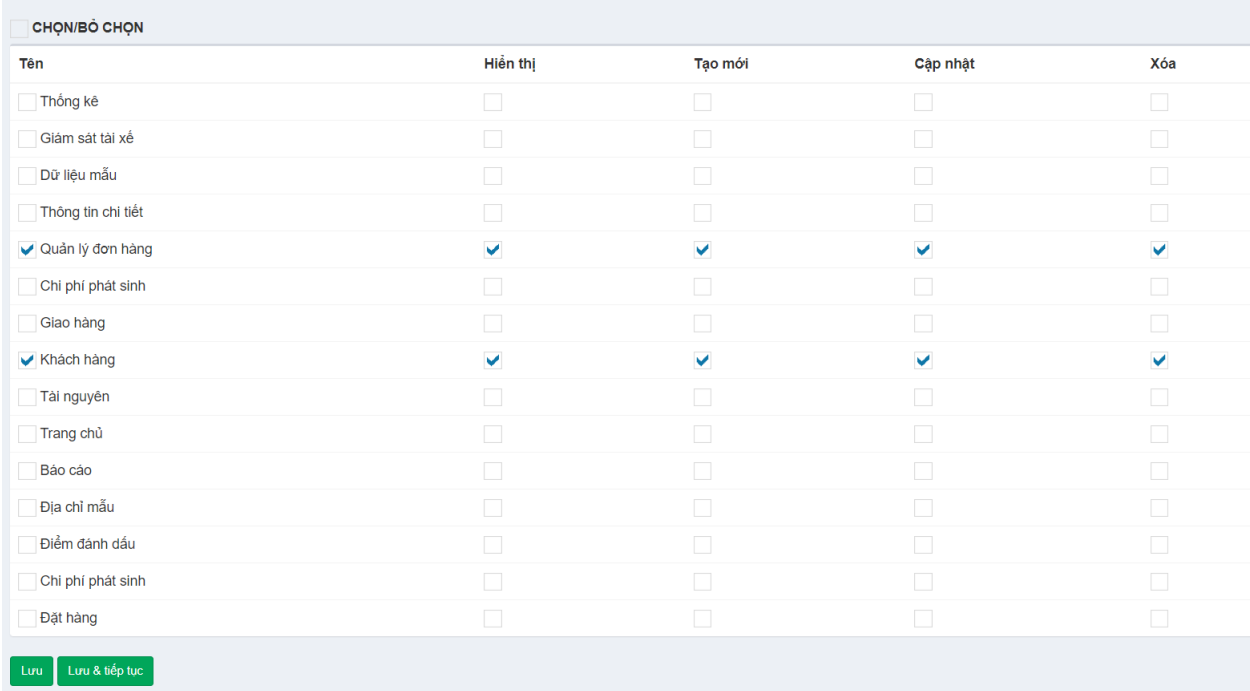

#### *Hình 16: Màn hình quản lý – Phân quyền*

- Chú thích các mục:
	- Khi tích chọn vào màn hình nào, thì người dùng sẽ chỉ thấy màn hình đó
- $\bullet$  Bước 4: Nhấn  $\begin{vmatrix} Luv & d\dot{\theta} & h$ oàn tất
	- Sau khi tạo thành công, bạn gửi thông tin email, mật khẩu cho điều phối viên để sử dụng phần mềm.

#### <span id="page-10-0"></span>*3.2. Tạo Khách Hàng*

- Thêm  $\bullet$  Bước 1: Chọn màn hình khách hàng  $\rightarrow$  Sau đó chọn vào nút
- Bước 2: Nhập đầy đủ thông tin

#### *Hình 17: Màn hình khách hàng - Thêm*

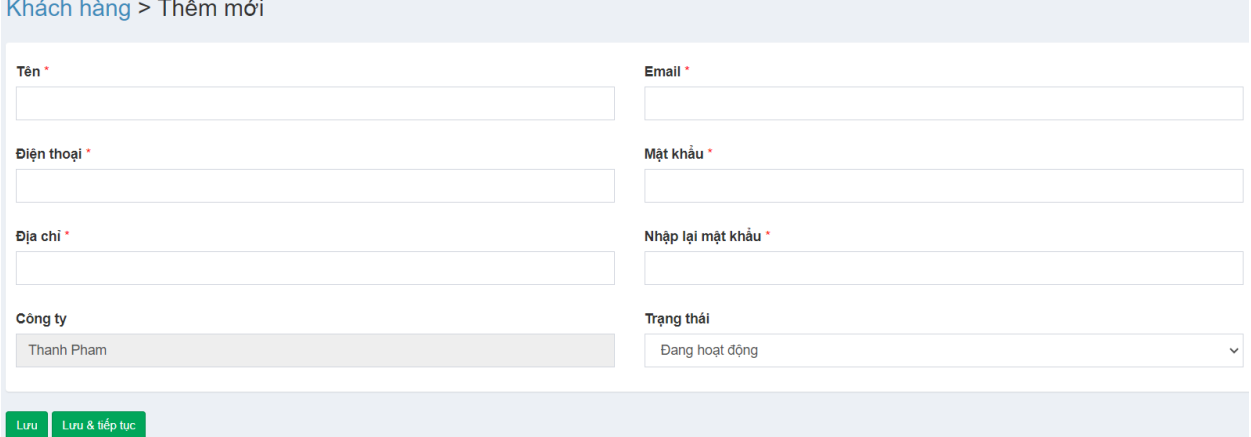

- Bước 3: Nhấn Lưu để hoàn tất
	- Sau khi tạo thành công, bạn gửi thông tin số điện thoại, mật khẩu cho khách hàng để sử dụng phần mềm

# <span id="page-11-0"></span>*3.3. Tạo Tài Xế*

- Thêm  $\bullet$  Bước 1: Chọn màn hình tài xế  $\rightarrow$  Sau đó chọn vào nút
- $\bullet$  Bước 2: Nhập đầy đủ thông tin

*Hình 18: Màn hình tài xế - Thêm*

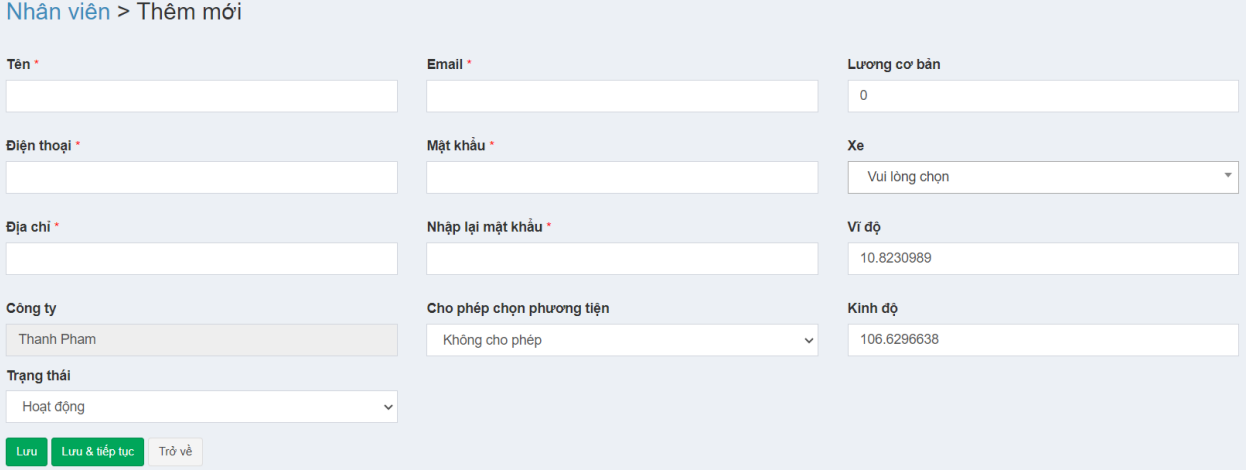

- Chú thích các mục:
	- Lương cơ bản: Lương cơ bản của tài xế
	- $\blacksquare$  Xe: Chỉ định xe cho tài xế chạy
	- Cho phép chọn phương tiện: "Không cho phép" tài xế không được chọn phương tiện mà điều phối chỉ định xe, "Cho phép" tài xế được chọn phương tiện. Khi đăng nhập vào hệ thống sẽ có danh sách xe để tài xế chọn.
	- Bước 4: Nhấn Lưu để hoàn tất
	- Sau khi tạo thành công, bạn gửi thông tin số điện thoại, mật khẩu cho tài xế để sử dụng phần mềm
- <span id="page-11-1"></span>**4. Các Chức Năng Chính**

# <span id="page-11-2"></span>*4.1. Giám Sát Lái Xe*

- Ý nghĩa: Giám sát vị trí của tài xế, xem lộ trình di chuyển và các trạng thái của xe trong hệ thống
- Chọn vào màn hình giám sát lái xe  $\rightarrow$  Bạn xem được các thông tin như bên dưới:

#### *Hình 19: Màn hình giám sát lái xe – Trang chủ*

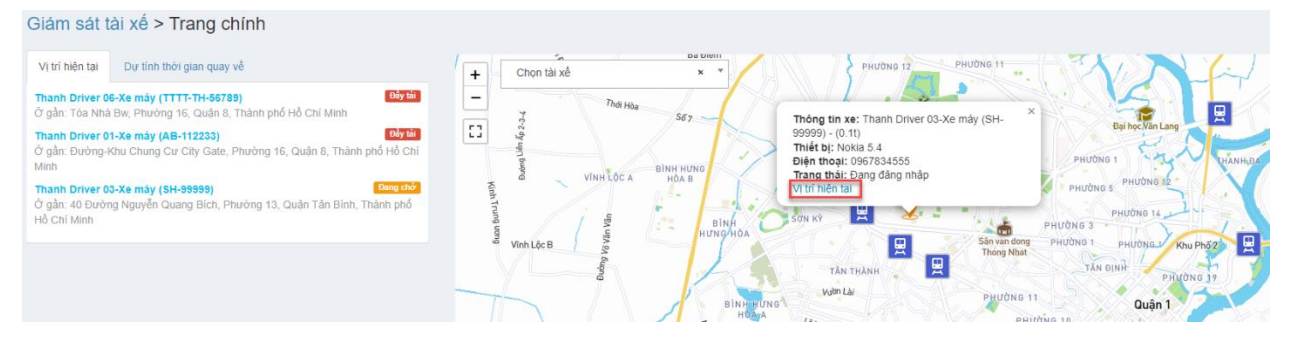

- Tab vị trí hiện tại: ۰.
- Cột bên trái: Hiển thị danh sách tài xế đang đăng nhập trong hệ thống
	- Trống: Xe đang trống, chưa có đơn hàng
	- Dang chở: Xe đang chở hàng
	- Đầy tải: Xe chở quá tải
- Cột bên phải: Hiển thị vị trí của tài xế tại thời điểm hiện tại trên bản đồ
- Muốn xem chi tiết vị trí hiện tại của tài xế, bạn chọn tài xế cần xem và chọn vào vị trí hiện tại.
	- Tại màn hình này bạn sẽ xem được quảng đường di chuyển của tài xế và thời gian mà tài xế đi, thời gian sẽ cập nhật liên tục khi tài xế di chuyển. *Hình 20: Màn hình giám sát lái xe – Vị trí hiện tại*

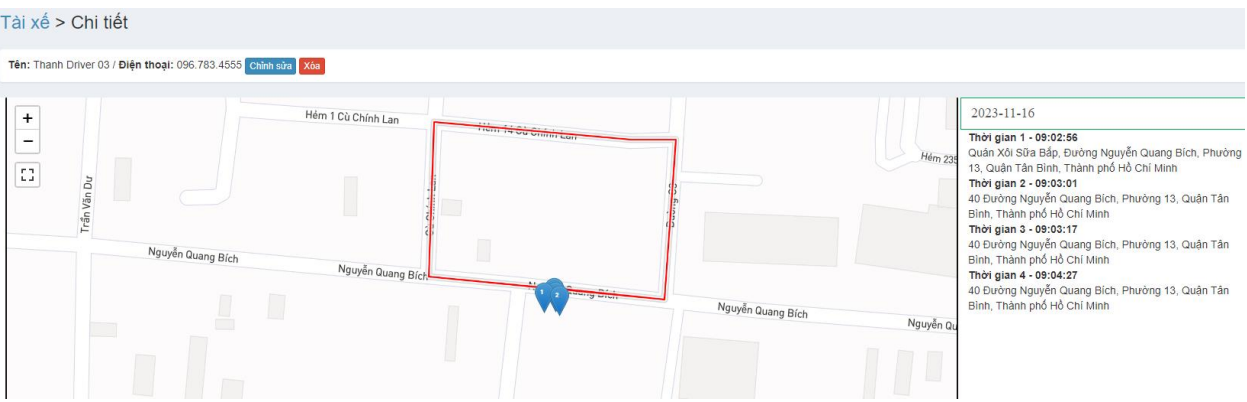

- $\pm$  Tab dự tính thời gian quay về: Hệ thống sẽ tự tính toán và hiển thị thời gian dự tính quay về của các xe đang trống
	- Thời gian quay về được tính dựa vào vị trí hiện tại của xe đến công ty. *Hình 21: Màn hình giám sát lái xe – Dự tính thời gian quay về*

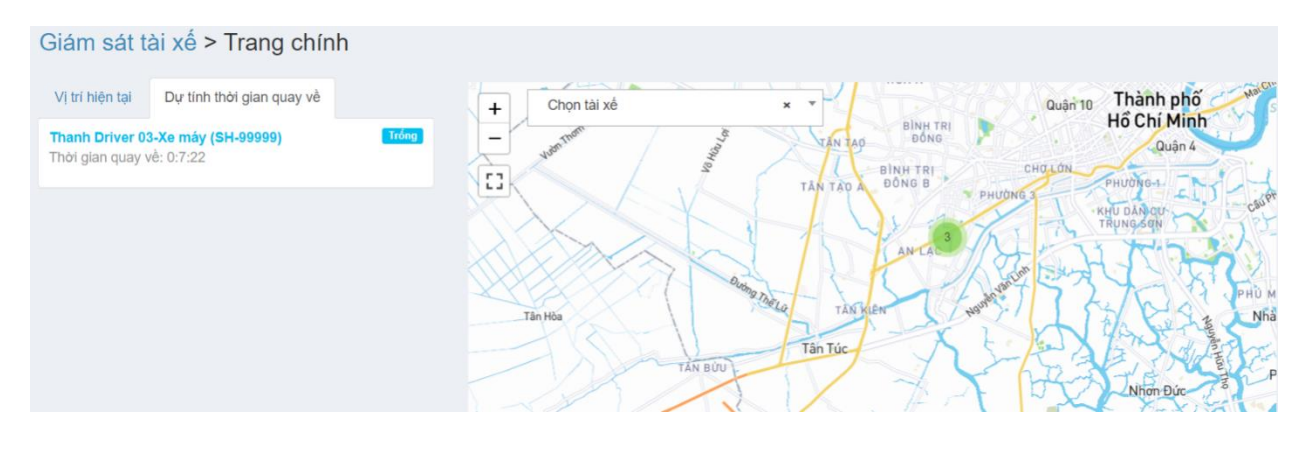

# <span id="page-13-0"></span>*4.2. Quản Lý Đơn Hàng*

 $\mathbf{\hat{y}}$  Ý nghĩa: Tập hợp các dữ liệu đơn hàng trong hệ thống và sắp xếp chúng lại một cách khoa học, xác định được phương tiện vận chuyển phù hợp với từng đơn hàng, từ đó giúp cho điều phối viên dễ dàng giao đơn hàng cho tài xế, tách gộp đơn hàng phù hợp với yêu cầu thực tế.

# <span id="page-13-1"></span>*4.2.1. Hướng Dẫn Tạo Đơn Hàng*

- Thêm Bước 1: Chọn màn hình quản lý đơn  $\rightarrow$  Sau đó chọn vào nút
- Bước 2: Nhập đầy đủ thông tin ở các tab để tạo đơn hàng
	- Tab Chung: Hiển thị thông của đơn hàng
	- Tab Khách Hàng: Hiển thị thông tin liên hệ của khách hàng
	- Tab Hàng Hóa: Hiển thị thời gian lấy hàng, giao hàng, số lượng, trọng tải, số khối... của đơn hàng
	- Tab Ghi Chú: Ghi chú cho đơn hàng nếu cần

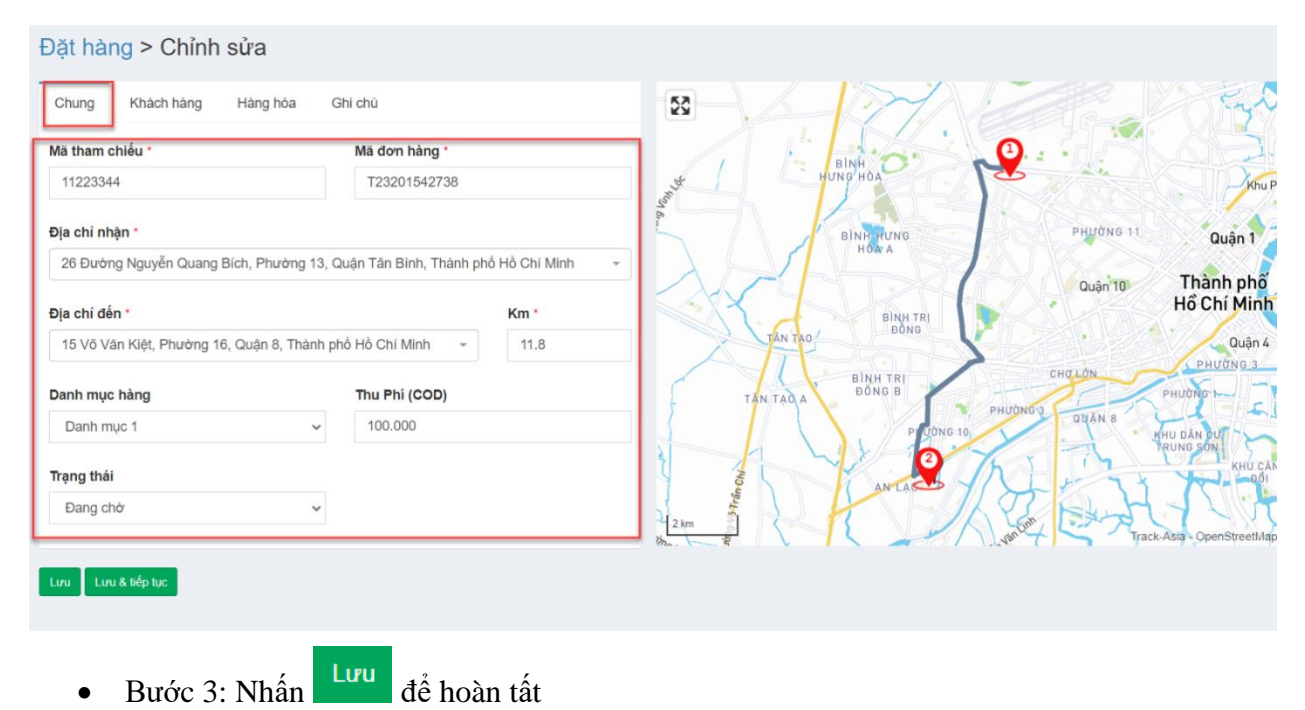

# *Hình 22: Màn hình quản lý đơn hàng - Thêm*

#### <span id="page-14-0"></span>*4.2.2. Hướng Dẫn Giao Đơn Hàng Hình 23: Màn hình quản lý đơn – Giao đơn hàng*

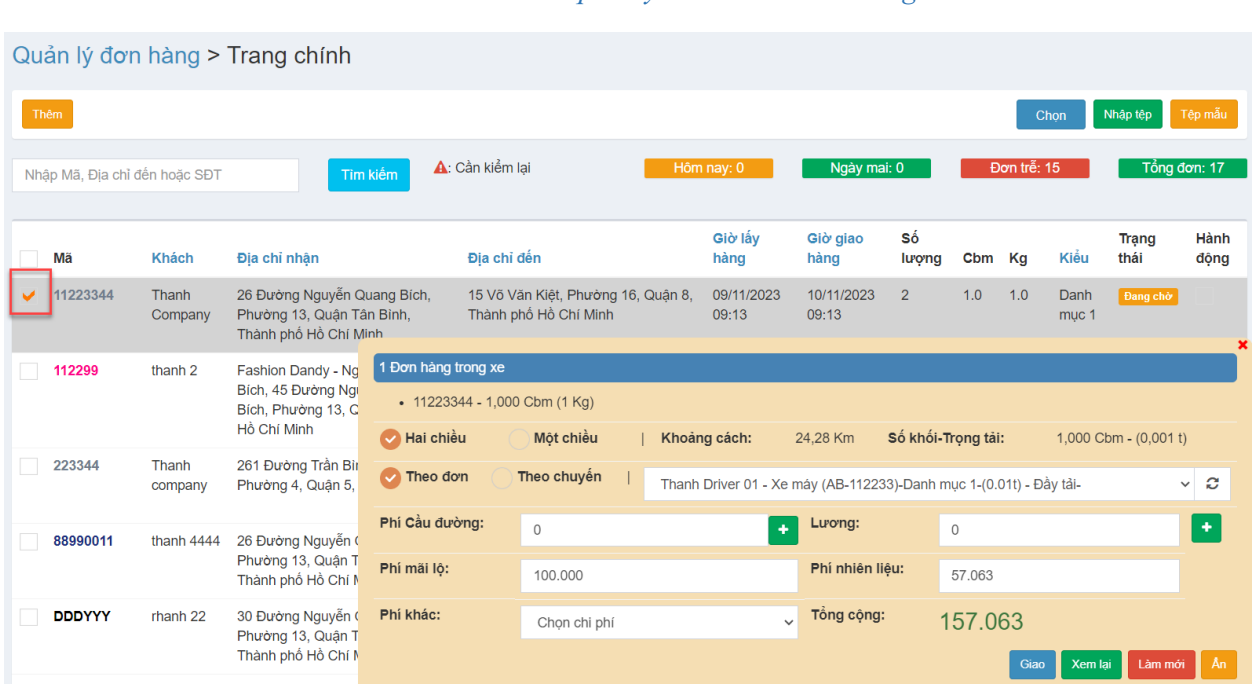

- Bước 1: Tích chon vào đơn hàng cần giao
	- Lưu ý: Khi bạn chọn vào các đơn hàng mà khác loại hàng, hệ thống sẽ cảnh báo là "Bạn đang chọn đơn hàng khác loại".
		- Nếu công ty cài đặt "cho phép" thì bạn được chọn đơn khác loại hàng và giao cho tài xế.
		- Nếu công ty cài đặt "không cho phép" thì bạn sẽ không chọn được đơn hàng khác loại hàng.
- Bước 2: Chọn tài xế (Hệ thống sẽ tự động chọn tài xế phù hợp với đơn hàng nhất để ưu tiên điền vào, ban có thể chon lai tài xế với nhu cầu thực tế). Ngoài ra ban cũng xem được thêm một số thông tin như xe đã đầy tải hay chưa, xe chuyên chở hàng gì, xe hôm nay có đang chạy không…
- Chú thích các mục:
	- Một chiều: Chỉ có một chiều đi
	- Hai chiều: Chiều đi và chiều về
	- Theo đơn: Lương tài xế được tính theo từng đơn giao thành công
	- Theo chuyến: Lương tài xế được theo chuyến hàng giao thành công ( dựa vào công ty quy định lương )
	- Phí nhiên liệu: Hệ thống sẽ tự tính dựa vào công thức đã cài đặt sẵn
	- Lương: Nếu công ty cài đặt tính theo khoảng cách (hệ thống sẽ tự tính), trường hợp mà lương tính theo khu vực thì admin phải vào để chọn lương theo khu vực
	- Phí mãi lộ: Hệ thống sẽ tự tính dựa vào dữ liệu cài đặt
- Phí khác: Các chi phí phát sinh thêm (nếu có)
- Phí cầu đường: Phí cho các trạm thu phí ( nếu có)
- Bước 3: Nhấn <sup>Giao</sup> để giao đơn hàng cho tài xế
	- Xem lại : Xem lại thông tin của đơn hàng
	- Làm mới : Làm mới lại dữ liệu
	- An : Ân màn hình giao hàng xuống
	- Khi giao đơn hàng thành công, tài xế đăng nhập vào App sẽ thấy đơn hàng và tiến hành giao đơn theo quy trình.

# <span id="page-15-0"></span>*4.2.3. Hướng Dẫn Tách Đơn Hàng*

```
Hình 24: Màn hình quản lý đơn – Tách đơn hàng
```
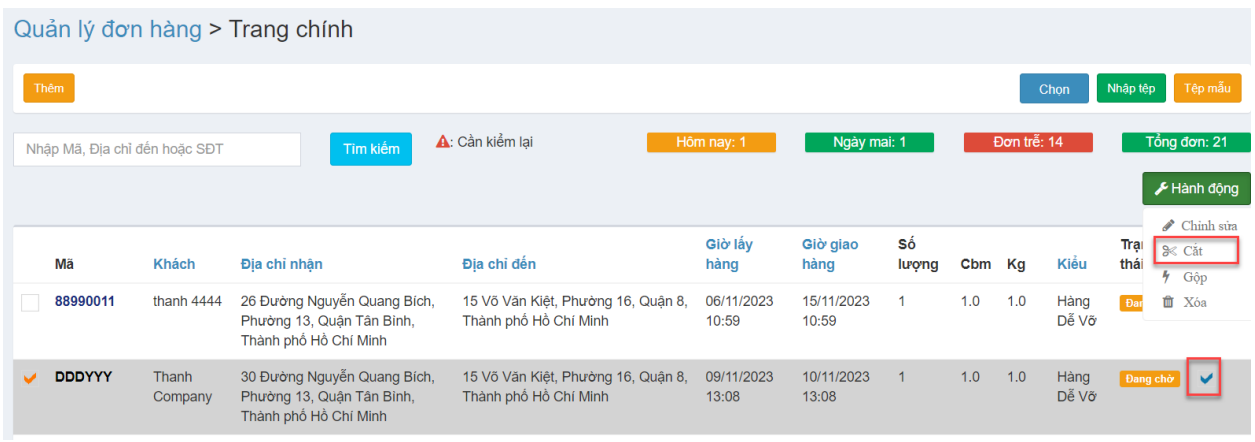

- $\bullet$  Bước 1: Tích chọn vào đơn hàng cần tách
- Bước 2: Chọn vào hành động cắt
- Bước 3: Chọn kiểu tách (Có 3 kiểu tách: Tách theo thể tích, tách theo khối lượng, tách theo số lượng)
- Bước 4: Nhập giá trí cần tách (Giá trị tương ứng theo kiểu tách: Số lượng, thể tích, khối lượng tương ứng bước 3).
- Bước 5: Nhấn <sup>Đồng ý</sup> để hoàn tất
	- <sup>Đông</sup>: Hủy việc tách đơn

# <span id="page-16-0"></span>*4.2.4. Hướng Dẫn Gộp Đơn Hàng*

*Hình 25: Màn hình quản lý đơn hàng - Gộp đơn*

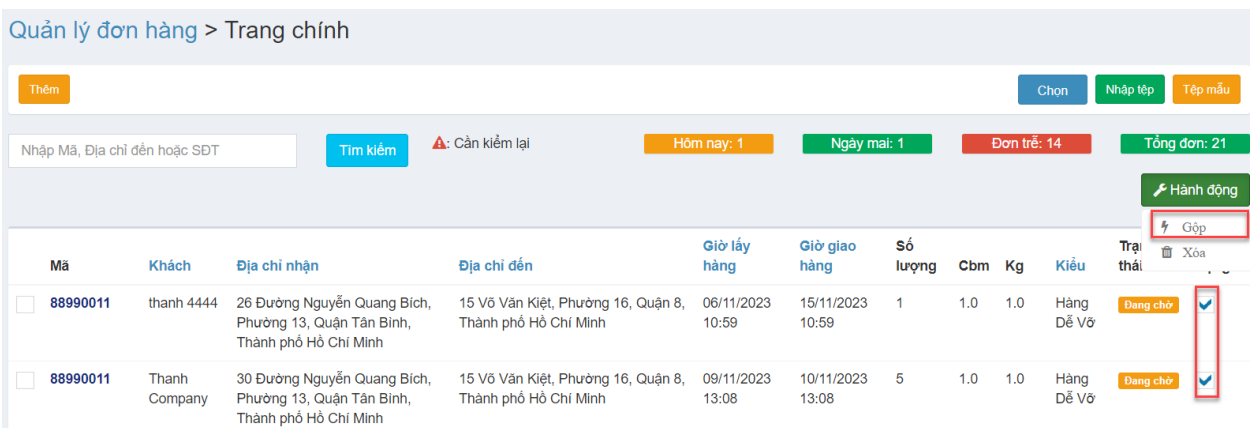

- Bước 1: Tích chọn vào các đơn hàng cần gộp
	- Lưu ý: Những đơn hàng cùng mã, cùng địa chỉ mới gộp chung được
- Bước 2: Chọn vào hành động gộp
- Bước 3: Nhấn <sup>Đồng ý</sup> để hoàn tất
	- <sup>Đông</sup>: Hủy việc gộp đơn

# <span id="page-16-1"></span>*4.3. Giám Sát Giao Hàng*

- Ý nghĩa: Màn hình hiển thị tất cả các thông tin của chuyến hàng, giám sát lộ trình và các trạng thái của đơn hàng.
- Bước 1: Chọn màn hình giám sát giao hàng

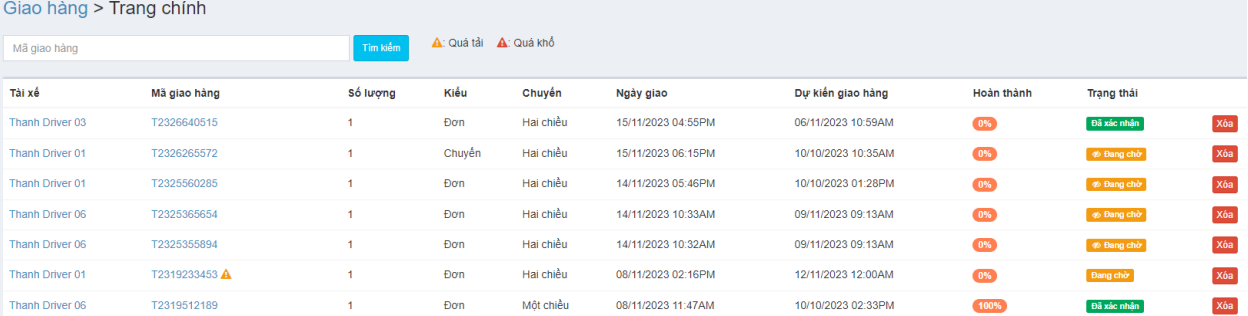

- Chú thích các mục:
	- Số lượng: Số lượng đơn hàng trong chuyến hàng mà tài xế đó giao
	- Kiểu: Giao theo từng đơn, hoặc giao chung chuyến
	- Chuyến: Tài xế chạy một chiều hay hai chiều
	- Hoàn Thành: Thể hiện phần trăm hoàn thành của chuyến hàng
	- Trạng thái: Thể hiện trạng thái hiện tại của chuyến hang
		- : Những đơn hàng mà tài xế chưa vào xem
		- Đã xác nhận: Những đơn hàng mà tài xế đã xác nhận
- : Những đơn hàng mà tài xế hủy
- Bước 2: Bạn chọn vào đơn hàng cần giám sát, ở đây chúng ta xem được các thông tin chi tiết và các điểm giao hàng.

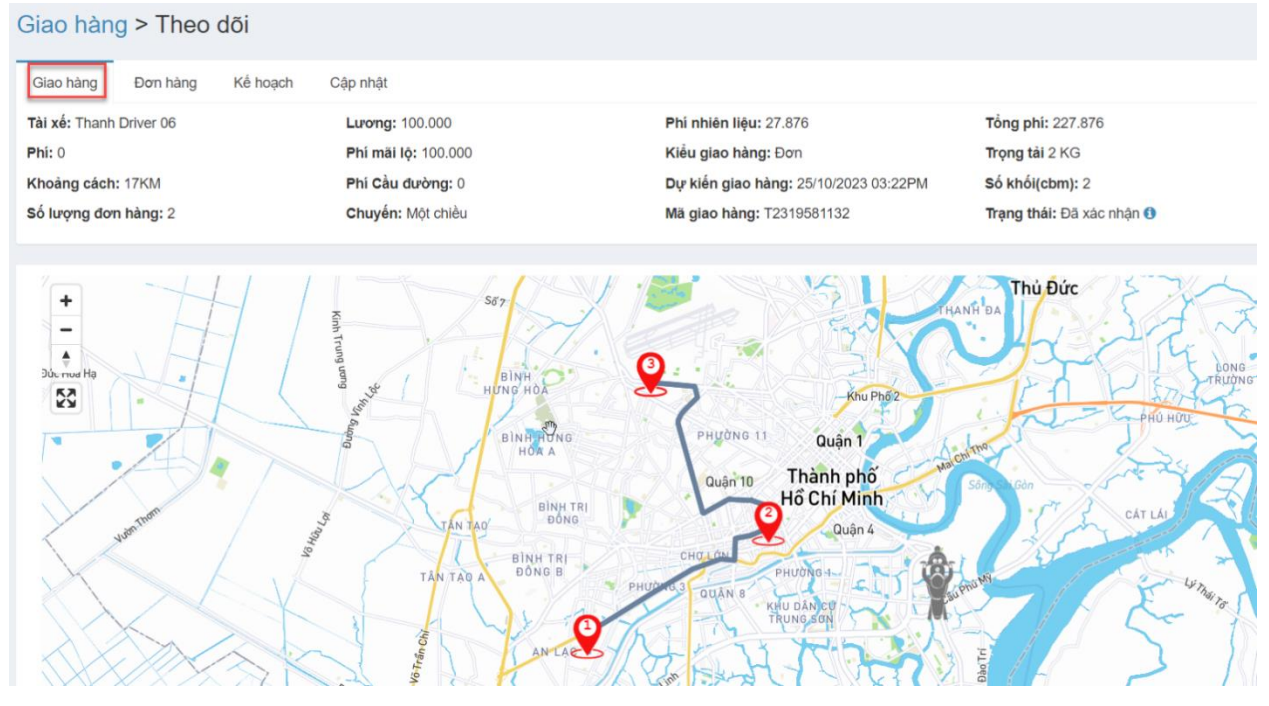

*Hình 26: Màn hình giám sát giao hàng – Tab đơn hàng*

- Chú thích các mục:
	- Tab Giao Hàng: Hiển thị thông tin chi tiết của chuyến hàng
	- Tab Đơn Hàng: Hiển thị trạng thái chi tiết của từng đơn hàng
	- Tab Kế Hoạch: Hiển thị thời gian lấy hàng dự kiến, thời gian giao hàng dự kiến của từng đơn hàng
	- Tab Chỉnh Sửa: Cập nhật thêm thông tin cho chuyến hàng như: Thêm phí, Thêm đơn hàng…

# <span id="page-17-0"></span>*4.4. Xem Báo Cáo Trong Hệ Thống*

• Chọn màn hình thống kê  $\rightarrow$  Sau đó chọn vào báo cáo cần xem

*Hình 27: Màn hình thống kê – Trang chủ*

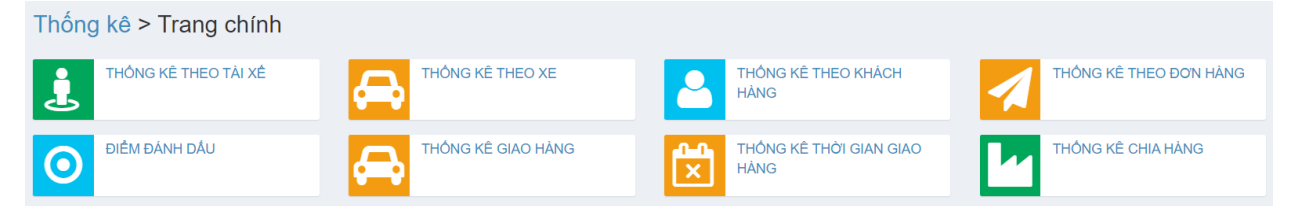

- Thống kê theo tài xế: Thống kê chi tiết giao hàng của tài xế theo từng tháng
- Thống kê theo xe: Thống kê chi tiết giao hàng của tài xế theo từng xe
- Thống kê theo khách hàng: Thống kê chi tiết giao hàng theo từng khách hàng
- Thống kê theo đơn hàng: Thống kê chi tiết đơn hàng giao trong từng tháng
- Điểm Ghi Chú: Thống kê các điểm đen, điểm trắng mà tài xế chạy qua
- Thống Kê Giao Hàng: Thống kê chi tiết giao hàng của tài xế theo từng tháng
- Thống Kê Thời Gian Giao Hàng: Thống kê thời gian lấy hàng, thời gian giao hàng theo từng ngày trong tháng.
- Thống Kê Chia Hàng: Thống kê các xe có chia hàng trong hệ thống

# <span id="page-18-0"></span>*4.5. Xem Và Duyệt Chi Phí Phát Sinh*

and the state of the state of the state of the state of the state of the state of the state of the state of the

- $\bullet$  Bước 1: Chọn màn hình chi phí phát sinh  $\rightarrow$  Sau đó chọn vào chi phí cần duyệt
- Bước 2: Xem thông tin chi tiết

# *Hình 28: Màn hình chi tiết phát sinh – Chi tiết*

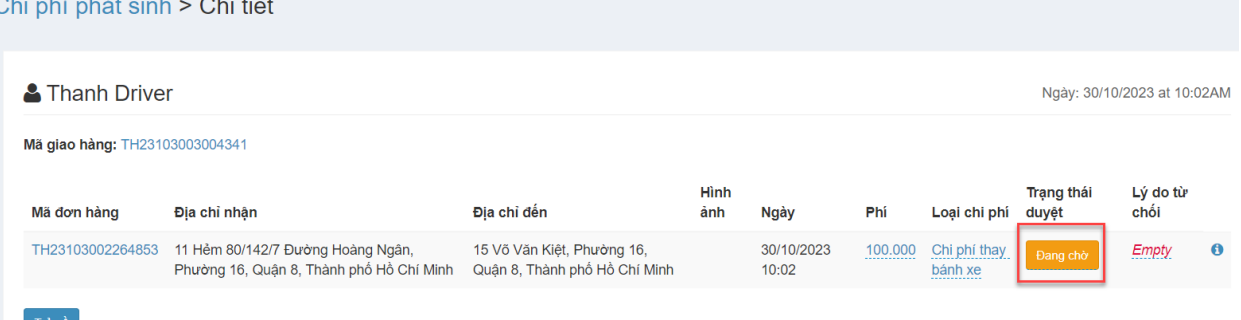

- Bước 3: Chọn vào trạng thái duyệt để duyệt chi phí
- Chú thích các mục:
	- Đang Chờ: Trạng thái tài xế mới gửi chi phí về, đang chờ duyệt
	- $\overline{\mathbf{p}}$  Đồng Ý: Đồng ý duyệt chi phí phát sinh cho tài xế
	- Từ Chối: Từ chối phí phát sinh của tài xế

# <span id="page-18-1"></span>*4.6. Xem Các Chứng Từ, Hóa Đơn*

Chon màn hình chứng từ hóa đơn  $\rightarrow$  Sau đó chon vào mã giao hàng cần xem hóa đơn chi tiết

#### *Hình 29: Màn hình hóa đơn, chứng từ - Chi tiết*

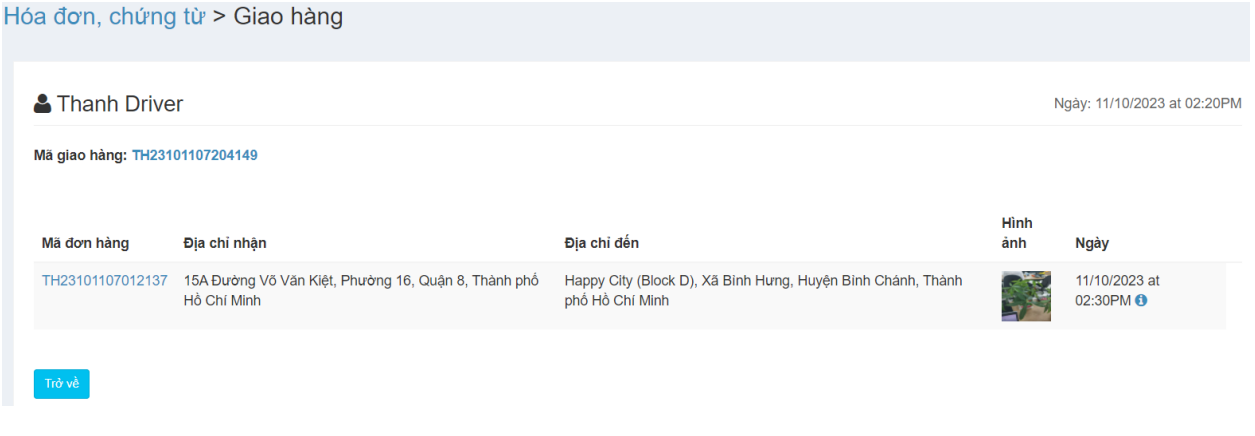

# <span id="page-19-0"></span>*4.7. Xem Và In Bảng Lương*

- Bước 1: Chon vào màn hình thanh toán lương  $\rightarrow$  Màn hình hiển thị danh sách lương của tài xế trong tháng
	- Giao Hàng: Số chuyến mà tài xế chạy được trong tháng
	- Tổng Phí: Tổng chi phí phát sinh của tài xế trong tháng
	- **Lương:** Tổng lương theo chuyến mà tài xế chạy được trong tháng
	- $\blacksquare$  Tổng Lương: Tổng lương của tài xế nhân được trong tháng

*Hình 30: Màn hình thanh toán lương – Trang chủ*

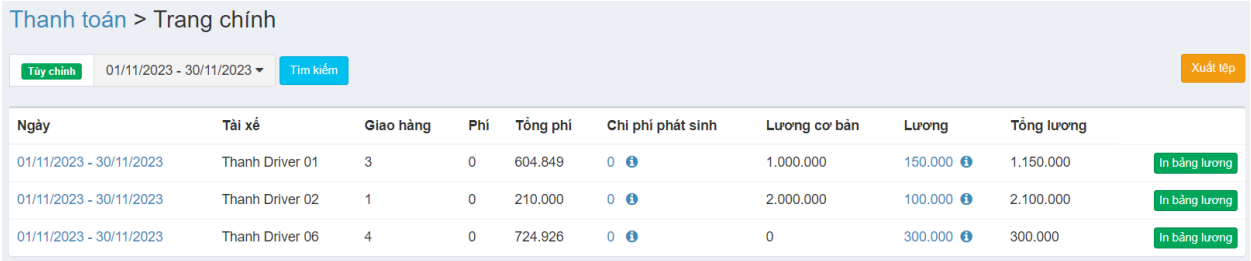

- $\bullet$  Bước 2: Nhấn vào  $\overline{\phantom{a}}$  ln bảng lương dể in bảng lương ra excel.
	- Muốn xem chi tiết thì chọn vào tài xế cần xem

#### <span id="page-19-1"></span>*4.8. Xem Các Danh Sách Liên Hệ*

Chon vào màn hình danh sách liên hệ  $\rightarrow$  Màn hình hiển thị danh sách các liên hệ mà khách hàng gửi. Bạn muốn xem chi tiết thì chọn vào tên khách hàng cần xem.

#### *Hình 31: Màn hình liên hệ - Trang chủ*

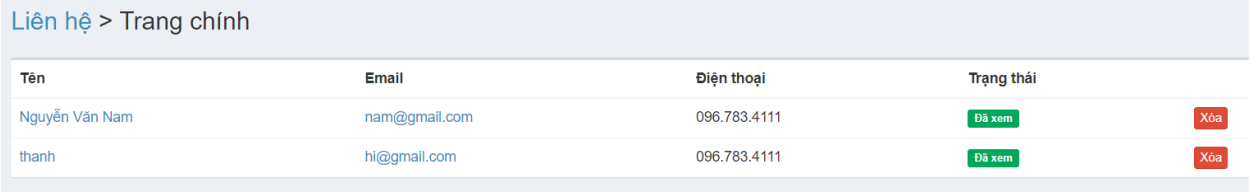